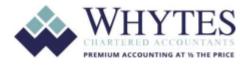

# Index

| Received an email invite to join the Whytes MYOB Port <del>al?</del> | 2  |
|----------------------------------------------------------------------|----|
| How do I log in to the Whytes MYOB portal                            | 4  |
| What can I do in the Whytes MYOB portal?                             | 5  |
| View a document                                                      | 5  |
| Approve a document                                                   | 6  |
| View my task                                                         | 7  |
| Upload a file                                                        | 8  |
| Leaving comments about a task                                        | 10 |
| How do I know what needs to be done?                                 | 11 |

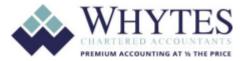

# Received an email invite to join the Whytes MYOB Portal?

You'll receive an email from Whytes inviting you to connect with Whytes in a secure online space, where you can collaborate with us on important documents and accounting tasks.

Once you receive an invitation email:

1. Click **Sign in to your portal** in the email. You'll then be directed to the Whytes MYOB portal web page where you'll be able to log in.

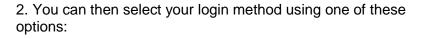

#### a. Login using your existing MYOB account

This option is only available for existing MYOB software users i.e. MYOB AccountRight or MYOB Essential

i. Click "Sign in" from the question "Already have an account?"

ii. Enter your MYOB account email address and secure password

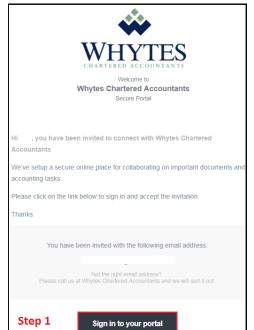

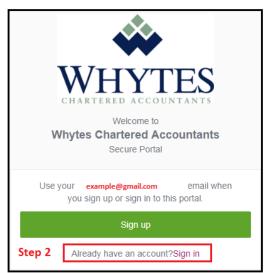

|                    | myob                     |      |
|--------------------|--------------------------|------|
|                    | Sign in to MYOB          |      |
|                    |                          |      |
| Email              |                          |      |
| example@g          | mail.com                 |      |
| Password           |                          |      |
| •••••              |                          | Show |
| Stay signed in for | or 12 hours 🛈            |      |
| Step 3             | Sign in                  |      |
|                    | Forgotten your password? |      |

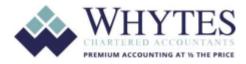

## b. <u>Setup a new login using your email address</u> <u>and secure password</u>

i. Click Sign Up button

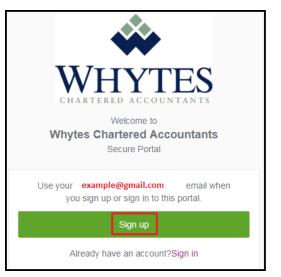

- ii. Enter your email address and password
- iii. Click "Sign up"

| <b>myob</b><br>Sign up to MYC        | DВ    |
|--------------------------------------|-------|
| Email<br>example@gmail.com           |       |
| Password                             | Show  |
| Sign up<br>Already have an MYOB acco | punt? |

iv. You will be directed to the Whytes MYOB portal log in

v. Click "Sign in" and enter the MYOB account you just created.

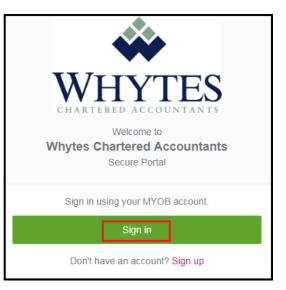

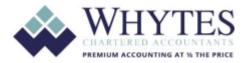

# How do I log in to my Whytes MYOB portal?

You can access your Whytes MYOB portal from the Whytes website

1. Go to Whytes' website at <u>www.whytes.com.au</u>

#### 2. Select Client Access

| ← → C O Not secure www.whytes.com. | au/public/home.html                                                                              | .es                    |
|------------------------------------|--------------------------------------------------------------------------------------------------|------------------------|
|                                    |                                                                                                  | <b>(</b> 08) 9322 2442 |
|                                    | Home Services About FAQs Contact                                                                 | Client access          |
| <                                  | Premium accounting at 1/2 the Price<br>Providing much more for much less <sup>™</sup> since 1983 |                        |

- 3. Select "Sign in"
- 4. Sign in using your MYOB account

| MYOB Portal                   | /IYOB Portal                                                                                        |                                                                                                    |
|-------------------------------|----------------------------------------------------------------------------------------------------|----------------------------------------------------------------------------------------------------|
| Dropbox<br>Private Newsletter | ~~~                                                                                                 | Welcome to the Whytes MYOB Portal. Connect to the Whytes MYOB<br>portal and enjoy the following benefits:                                                                                                    |
| Filvale Newsletter            | WHYTES<br>CHARTERED ACCOUNTANTS                                                                     | <ul><li>Quick, secure access to your information</li><li>Storage of your key documents, accessible anywhere and at anytime</li></ul>                                                                                                    |
|                               | Welcome to<br>Whytes Chartered Accountants<br>Secure Portal                                         | <ul> <li>Send, receive and collaborate on documents with the Whytes team</li> <li>Real-time file sharing and digitally approve documents such as income tax returns</li> </ul>                                                                        |
|                               | Sign in using your MYOB account.<br>Sign in<br>Don't have an account<br>(for first time users only) | To access this area, you must use your MYOB account. Before accessin<br>the portal for the first time we will send you an email inviting you to create<br>an account. If you do not already have the email invite, please contact the<br>Whytes team. |
|                               |                                                                                                    | To access your personalised Whytes MYOB portal, click on the "Sign In" button.                                                                                                    |
|                               |                                                                                                    | To sign up for the first time, click on the "Don't have an account" button.                                                                                                    |
|                               |                                                                                                    | Note - to protect and maintain the security of your Whytes MYOB portal, we encourage you not to share your login access and password.                                                                                                    |
|                               |                                                                                                    | For more information about the Whytes MYOB portal <b>click here for the</b><br><b>User Guide</b> .                                                                                                    |

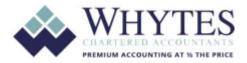

# What can I do in the Whytes MYOB portal?

In your collaborative Whytes MYOB portal, you can:

## View a document

1. Click the **Documents** tab. A list of all the documents that your advisor has made available to you is displayed. Anyone who has full access to your portal will be able to view all of the listed documents.

2. Filter your documents to find the one you're looking for.

3. Select the name of your document to open and view it.

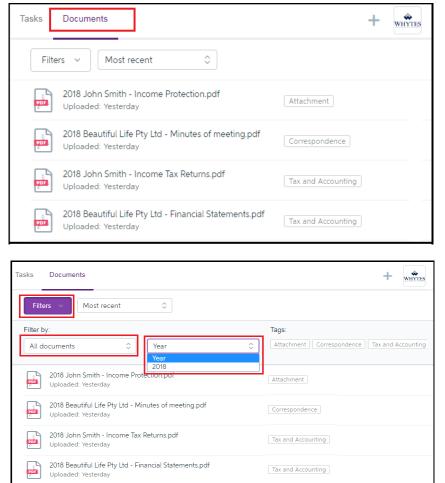

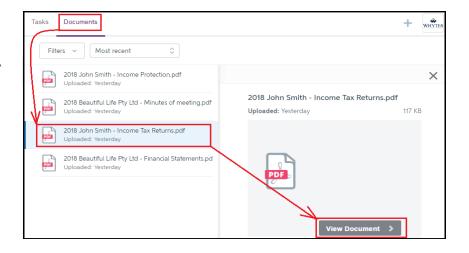

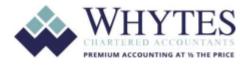

# Approve a document

1. Click the task on the **Tasks** tab to display all its details.

| VL      | John Smith<br>example@gmail.com                  | Tasks Documents                                           | + | WHYTES |
|---------|--------------------------------------------------|-----------------------------------------------------------|---|--------|
| Portals |                                                  | My open tasks                                             |   |        |
| WHYTES  | John Smith Group<br>Whytes Chartered Accountants | Please approve this documents for lodgement<br>Due: Today |   |        |

2. Click the task on the Tasks tab to display all its details

| VL John Smith<br>exemple@gmail.com               | Tasks Documents                                           |                                                                              | + whytes |
|--------------------------------------------------|-----------------------------------------------------------|------------------------------------------------------------------------------|----------|
| Portals                                          | My open tasks 🗘 Click here                                | _                                                                            |          |
| John Smith Group<br>Whytes Chartered Accountants | Please approve this documents for lodgement<br>Due: Today |                                                                              | ×        |
|                                                  | <u>I</u>                                                  | Please approve this documents for lodgement                                  |          |
|                                                  |                                                           | Due: Today                                                                   |          |
|                                                  |                                                           |                                                                              |          |
|                                                  |                                                           | Hi John,                                                                     |          |
|                                                  |                                                           | We have completed the 2018 year end works for your group.                    |          |
|                                                  |                                                           | Please review and approve the documents                                      |          |
|                                                  |                                                           | Thank you                                                                    |          |
|                                                  |                                                           | 2018 Beautiful Life Pty Ltd - Financial Statements.pdf                       | la.      |
|                                                  |                                                           | 2018 Beautiful Life Pty Ltd - Minutes of meeting.pdf                         | lan.     |
|                                                  |                                                           | 2018 John Smith - Income Tax Returns.pdf                                     | la.      |
|                                                  |                                                           | You'll need to open these documents before you approve or reject them        |          |
|                                                  |                                                           | Reject Approve                                                               |          |
|                                                  |                                                           | Task created: Due by: Status: Task code:                                     |          |
|                                                  |                                                           | Today Today Created TSK00000013                                              |          |
|                                                  |                                                           | Please issue extra dividend from Beautiful Life <u>Pty</u> Ltd to John Smith |          |
|                                                  |                                                           | + Add attachment Add com                                                     | nment    |

3. You will need to open each document to review before you approve or reject them. Depending on your review of the documents, either click:

| Reject | Approve |
|--------|---------|
|        |         |

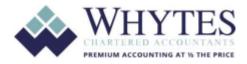

### <u>View my task</u>

Any items that require an action from you will be listed on the **Tasks** page. Tasks are normally listed in date order, with the most recent one at the top. Your tasks can either be ones that require the approval of documents (such as your annual tax return) or ones that are general activities that Whytes needs you to do (such as send us your monthly receipts).

On your **Tasks** page, you'll see at a glance a list of tasks (which can be filtered), as well as each task's due date and other portal users who have also been assigned the task.

| v. 🌣                                                    | Tasks Documents                                                                                |
|---------------------------------------------------------|------------------------------------------------------------------------------------------------|
| Portals                                                 | My completed task\$                                                                            |
| WHYTES John Smith Group<br>Whytes Chartered Accountants | My open tasks<br>All open tasks<br>My completed tasks<br>All completed tasks<br><sup>D18</sup> |

#### 1. All open tasks

a. All the open tasks associated with this portal are displayed.

b. If you have restricted access to the portal, you'll only be able to view **My open tasks**.

#### 2. My Completed Tasks

a. All your completed tasks are displayed.

3. All Completed Tasks

a. All the completed tasks associated with this portal are displayed.

b. If you have restricted access to the portal, you'll only be able to view **My completed tasks.** 

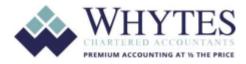

## <u> Upload a file – PDF, Word, Excel</u>

1. Click + (in the top right-hand corner) to find and select a file from your desktop or mobile device.

| ¢.                                               | Tasks Documents                                                           | + whytes    |
|--------------------------------------------------|---------------------------------------------------------------------------|-------------|
| Portals                                          | My completed task\$                                                       | Upload file |
| John Smith Group<br>Whytes Chartered Accountants | Please approve this documents for lodgement<br>Completed: Tue 28 Aug 2018 |             |
|                                                  |                                                                           |             |

2. At the File to upload dialog, enter a description for your selected file. This will be the body of the email that's sent to Whytes. Be informative here, so we know exactly what we need to do with it.

#### 3. Click Share.

An email will be sent to Whytes and the document will be displayed in your **Documents** tab with an Upload tag.

| Tasks Documente<br>My completed ta       | File to upload X                                              |
|------------------------------------------|---------------------------------------------------------------|
| Please approve thi:<br>Completed: Tue 28 | 2018 John Smith - Income Protection.pdf                       |
|                                          | This is the Annual Statement for the Income Protection Policy |
|                                          | Cancel                                                        |

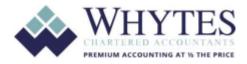

## Upload a file – MYOB, Xero, Quickbook data file:

1. Please upload all your data files such as quickbooks, reckon, myob etc using your personal dropbox account.

You can login to your dropbox account via our website

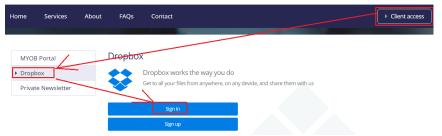

If you don't have an account with dropbox – you can setup a free dropbox account with dropbox by following the instructions provided by dropbox

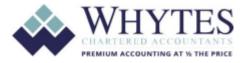

### Leaving comments about a task

1. Click the task in the **Tasks** list to view its details.

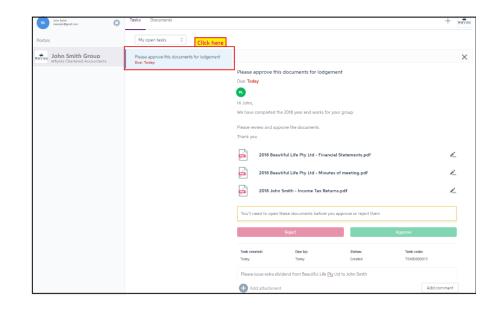

# 2. Scroll to the **Comment** text box and

the **Comment** text box and enter your comment.

3. Click **Add attachment** to find and select any supporting documents

4. If you attach the wrong document, just click the associated  $\times$  to remove it, then find and attach the correct one.

5. When you're done, click Send.

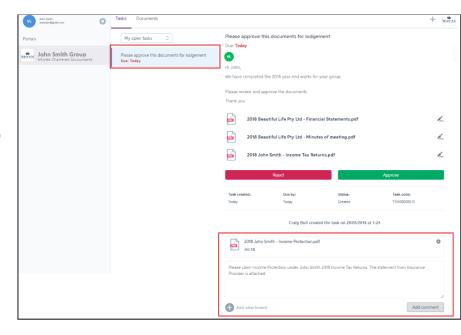

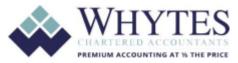

# How do I know what needs to be done?

You will always receive an email from Whytes when activities occur in your Whytes MYOB portal. For instance, you will receive an email when:

- Whytes are sharing documents with you to view and/or file
- Digital approval of documents is required. In this case, a task will be created by Whytes and assigned to you to action
- Whytes create a general task for you to action related to your business

#### When Whytes upload a document to view and/or file

1. You will receive an email from Whytes advising you that a document has been uploaded

2. Click "View Task" at the bottom of Whytes' email to Sign in to your portal

3. Enter your email address and password

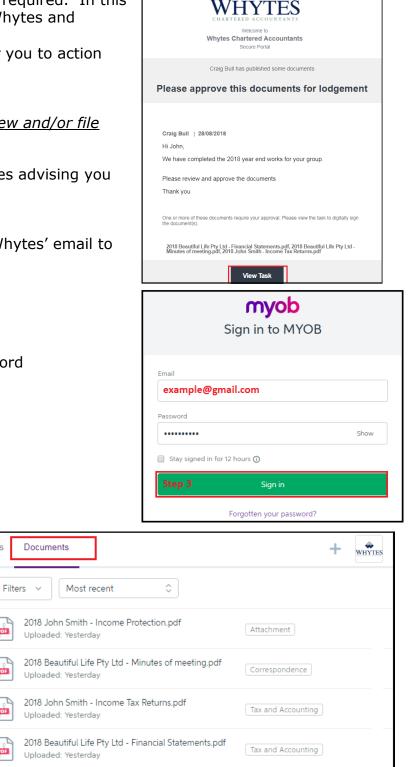

4. Select the Documents tab. Documents uploaded by Whytes for your records will be listed

5. Click on the document you wish to view

11

Tasks

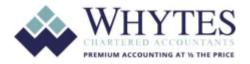

# When you received an email from Whytes that requires your action such as approve (digitally sign) a tax return

You will receive an email from Whytes advising that you need to sign a document.

1. Click "View Task" at the bottom of Whytes' email to Sign in to your portal

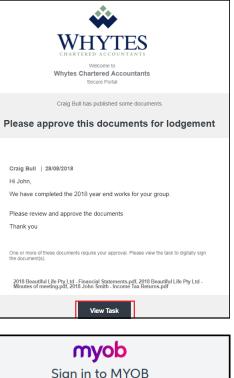

2. Enter your email address and password to Log in to your portal

|                   | Sign in to MYOB          |      |
|-------------------|--------------------------|------|
| Email             |                          |      |
| example@g         | mail.com                 |      |
| Password          |                          |      |
| •••••             |                          | Show |
| Stay signed in fo | or 12 hours 🛈            |      |
| Step 3            | Sign in                  |      |
|                   | Forgotten your password? |      |

## 3. Select the Tasks tab

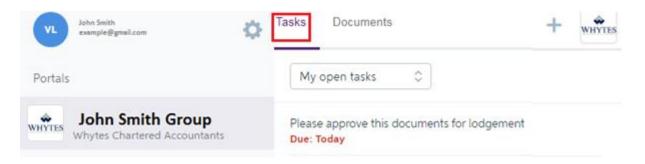

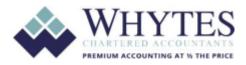

4. To review / approve documents, click on the allocated task, a new panel will display with different options for you to choose from.

| VL John Smith<br>exemple@gmail.com | Tasks Documents                                           |                                                                       | + WHYTES   |  |  |
|------------------------------------|-----------------------------------------------------------|-----------------------------------------------------------------------|------------|--|--|
| Portals                            | My open tasks   Click here                                |                                                                       |            |  |  |
| Whytes Chartered Accountants       | Please approve this documents for lodgement<br>Due: Today |                                                                       | ×          |  |  |
|                                    |                                                           | Please approve this documents for lodgement                           |            |  |  |
|                                    |                                                           | Due: Today                                                            |            |  |  |
|                                    |                                                           |                                                                       |            |  |  |
|                                    |                                                           | Hi John,                                                              |            |  |  |
|                                    |                                                           | We have completed the 2018 year end works for your group.             |            |  |  |
|                                    |                                                           | Please review and approve the documents                               |            |  |  |
|                                    |                                                           | Thank you                                                             |            |  |  |
|                                    |                                                           | _                                                                     |            |  |  |
|                                    |                                                           | 2018 Beautiful Life Pty Ltd - Financial Statements.pdf                | Pre        |  |  |
|                                    |                                                           | 2018 Beautiful Life Pty Ltd - Minutes of meeting.pdf                  | l.         |  |  |
|                                    |                                                           | 2018 John Smith - Income Tax Returns.pdf                              | l'an       |  |  |
|                                    |                                                           | You'll need to open these documents before you approve or reject them |            |  |  |
|                                    |                                                           | Reject Approve                                                        |            |  |  |
|                                    |                                                           | Task created: Due by: Status: Task code:                              |            |  |  |
|                                    |                                                           | Today Today Created TSK00000013                                       |            |  |  |
|                                    |                                                           | Please issue extra dividend from Beautiful Life Pty Ltd to John Smith |            |  |  |
|                                    |                                                           | Add attachment Add                                                    | ld comment |  |  |

5. You will need to open each document to review before you approve or reject them. Once approved, the approval confirmation will be emailed to Whytes.

| VL John Smith<br>example@gmail.com                      | Tasks Documents                                           |                                                                       | + whytes |  |  |
|---------------------------------------------------------|-----------------------------------------------------------|-----------------------------------------------------------------------|----------|--|--|
| Portals                                                 | My open tasks 🗘                                           | _                                                                     |          |  |  |
| WHYTES John Smith Group<br>Whytes Chartered Accountants | Please approve this documents for lodgement<br>Due: Today |                                                                       | ×        |  |  |
|                                                         |                                                           | Please approve this documents for lodgement                           |          |  |  |
|                                                         |                                                           | Due: Today                                                            |          |  |  |
|                                                         |                                                           | VL                                                                    |          |  |  |
|                                                         |                                                           | Hi John,                                                              |          |  |  |
|                                                         |                                                           | We have completed the 2018 year end works for your group.             |          |  |  |
|                                                         |                                                           | Please review and approve the documents                               |          |  |  |
|                                                         |                                                           | Thank you                                                             |          |  |  |
|                                                         |                                                           | 2018 Beautiful Life Pty Ltd - Financial Statements.pdf                | le.      |  |  |
|                                                         |                                                           | 2018 Beautiful Life Pty Ltd - Minutes of meeting.pdf                  | la.      |  |  |
|                                                         |                                                           | 2018 John Smith - Income Tax Returns.pdf                              | l.       |  |  |
|                                                         |                                                           | Reject Approve                                                        |          |  |  |
|                                                         |                                                           | Task created: Due by: Status: Task code:                              |          |  |  |
|                                                         |                                                           | Today Today Crested TSK00000013                                       |          |  |  |
|                                                         |                                                           | Please issue extra dividend from Beautiful Life Pty Ltd to John Smith |          |  |  |
|                                                         | Add attachment Add co                                     | mment                                                                 |          |  |  |

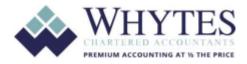

6. In addition, if you want to add any comments, you can do so under the "comment box" then click on "Add Comment" and the comment will be sent to Whytes

| 0 Q      | Tasks Documents                                                              |                                                                                                    |                                                                                                    |                               |                                     | + -          |
|----------|------------------------------------------------------------------------------|----------------------------------------------------------------------------------------------------|----------------------------------------------------------------------------------------------------|-------------------------------|-------------------------------------|--------------|
| Portas   | My open tasks E<br>Passe approve this documents for lodgement<br>Deel Telley | Please approve this documents for lodgement Due Today  So  He Jobn,  We have completed the 2018 year end works for your groups  Please review and approve the documents  Thank you                          |                                                                                                    |                               |                                     |              |
|          |                                                                              | 20                                                                                                    | 18 Beautiful Life Pty Ltd - Finan<br>18 Beautiful Life Pty Ltd - Minu<br>18 John Smith - Income Tax Ref | tes of meeting pdf            |                                     | 2<br>1.<br>2 |
|          |                                                                              | Sask coasted<br>Testry                                                                                                    | Biged<br>Due hy:<br>Trony<br>Chang Bull creat                                                           | Induse<br>Creases             | Account<br>Test colls<br>TS-0000011 |              |
| Make com | ments here                                                                   | 2018 John Smith - Income Protection pdf<br>John Smith 2018 Income Tax Returns. The statement from Insura<br>one claim Income Protection under John Smith 2018 Income Tax Returns. The statement from Insura |                                                                                                    |                               |                                     | 0            |
|          |                                                                              | O Astata                                                                                                    |                                                                                                    | ere to send<br>ents to Whytes | Adda                                | prevent ]    |